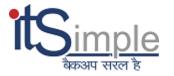

# Migration Guide

Atempo Live Navigator (ALN)

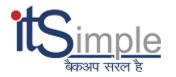

### What is a Migration?

A migration is the term used to describe copying or moving critical data from one server to another, as well as configuring that target server to replace the first.

#### What Should You Avoid During Migrations?

Avoid the following during migrations:

- Avoid scheduling a move immediately before a critical period for your business.
- Migrations should generally be performed during off-hours or times when a minimal amount of business is expected.
- Avoid starting a migration until the exploration period is complete.
- Notify staff outside of the migration team about the migration.

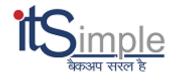

## **5 Step Migration Plan For Atempo**

**Step 1:** Stop all the Atempo services and disable them. Go to Services Tab and check the following services:

- ADDefault
- Bonjour
- FlexLM

**Note:** Please do not forget to disable the services.

#### How can I disable Windows Services?

- 1. Open a Windows Run Dialog (Win + R).
- 2. Type in services.msc
- 3. Right-click on the service and select Properties.
- 4. Click on the Stop button (if the service is running).
- 5. Change the Startup type to Disabled.
- 6. Click on OK.

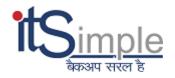

**Step 2:** Copy all the data from the old server to a new server.

**Step 3:** Install the ALN setup file on the new server. (Please make sure you install the same version file on the new server).

**Step 4:** Map all old data to the new server.

**Step 5:** Change HDD partition name on server (Drive partition name should be same as the old server).

**Note:** Complete migration process takes up to 2 days or more. It depends on the ALN repository data size.